1

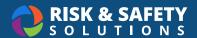

# **Biosafety: Getting Started**

## **About Biosafety**

Biosafety is the online portal used to manage the Biological Use Authorization (BUA) process.

### **Getting Started**

- Log into <a href="https://app.riskandsafety.com">https://app.riskandsafety.com</a>
- · Use Quick Links to select Begin a Biological Use Authorization or look in Workspace for an existing BUA
- For Biosafety Admins use Quick Links to select Manage BUAs

## Creating a BUA

- Select Begin a Biological Use Authorization
   Note: Depending on campus settings, this option may be unavailable. In that case, please contact your campus Biosafety team to have a BUA initiated.
- Choose an existing group associated or create a new group by choosing the blue plus button and choose Start
- The use authorization is separated into sections that are filled out one at a time. Navigate between the sections using the left navigation menu
- · Within each section, all questions are required, unless specified as optional
- Choose Save & Continue to move to the next section of the use authorization
  - When a section is complete, a checkmark will appear in the right navigation
- Review the BUA on the Review section. Any incomplete sections will be indicated, and must be completed in order to submit.
- Select **SUBMIT FOR REVIEW** when the use authorization is completed (Principal Investigator only)

#### **Add Personnel**

- Select the BUA from Workspace
- Navigate to the Personnel section
- Choose the blue plus button and search for the person to be added, choose their level of access, and choose Save
  - To assign the Delegate role which provides the ability to edit the BUA, check the box for **Delegate** in the "Roles" section
- Complete the person detail questions
- · Select Save

#### Print a BUA

- · Select the BUA from Workspace
- Navigate to the "Review" section
- · Choose the Additional Options menu (three dots) in the upper right and choose Print Section

For more information about Biosafety, contact <a href="mailto:service@RiskandSafetySolutions.com">service@RiskandSafetySolutions.com</a>

© 2021 Risk & Safety Solutions